## 1. Войти в приложение Сбербанк Онлайн

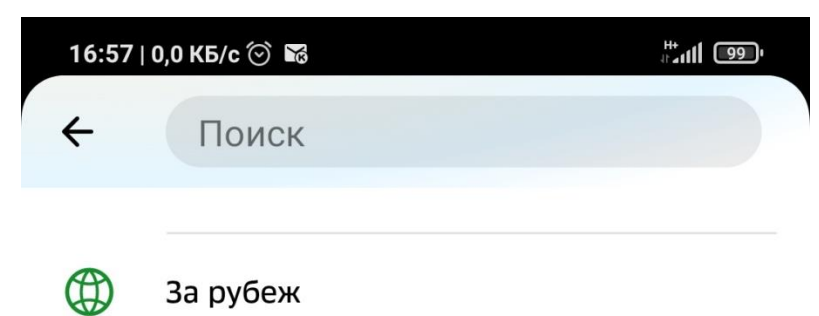

За рубеж

## Оплатить

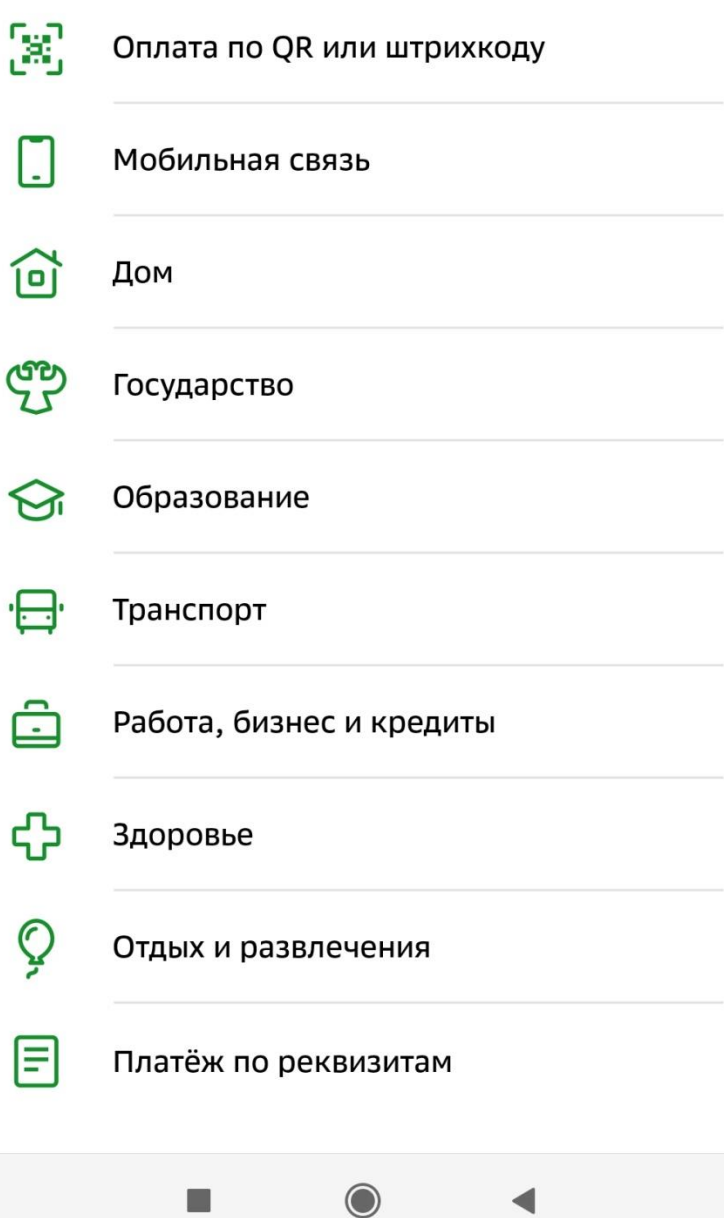

## 2. **Выбрать пункт ОБРАЗОВАНИЕ**

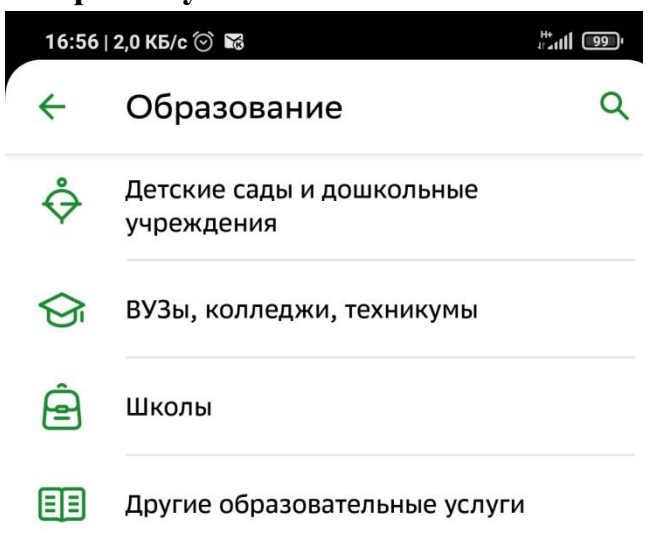

3. **Выбрать пункт ВУЗы**, **колледжи**, **техникумы**

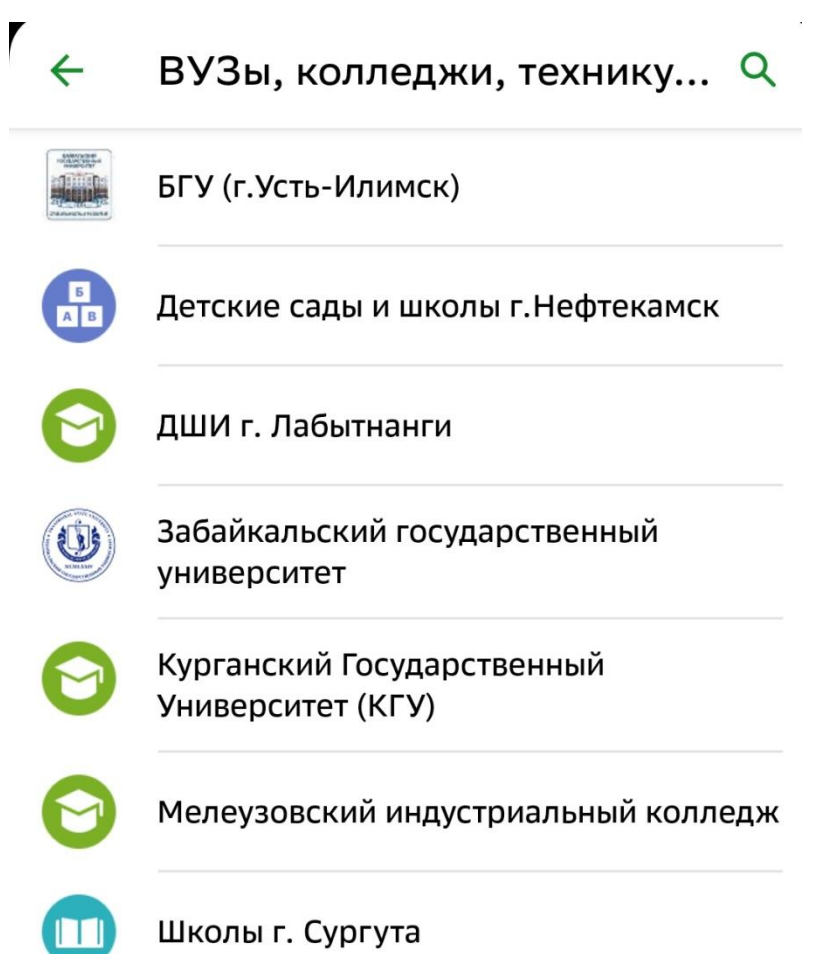

## 4. Найти в списке ФГБОУ ВО «МГТУ им Г.И. Носова. ПРОЧИЕ УСЛУГИ»

٦

 $\times$ 

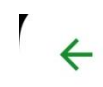

#### СамГТУ

фгбоу во мгту

Самара Коммунальные услуги

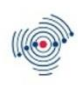

#### СамГТУ

Самара Добровольные пожертвования

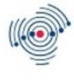

#### СамГТУ

Самара Прочие, в т.ч утеря документа

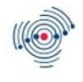

#### СамГТУ

Самара Академ. Справки

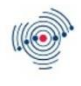

#### СамГТУ

Самара Арендная плата

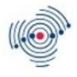

#### СамГТУ

Сызрань Обучение, л/с 20426Х21180

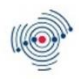

#### СамГТУ

Самара Спорт-оздоровит и культурн меропр

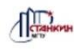

#### МГТУ Станкин

Оплата услуг

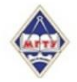

#### ФГБОУ ВО МГТУ им. Г.И. Носова

Прочие услуги

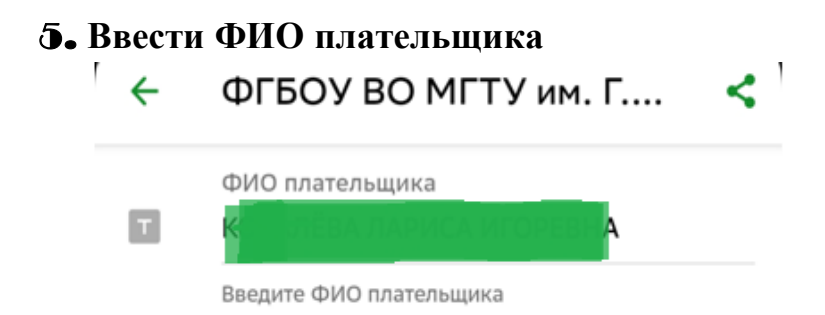

Продолжить

6. **Нажать** «**Продолжить**». **Выберите следующий шаг** «**Оплата за общежитие**»

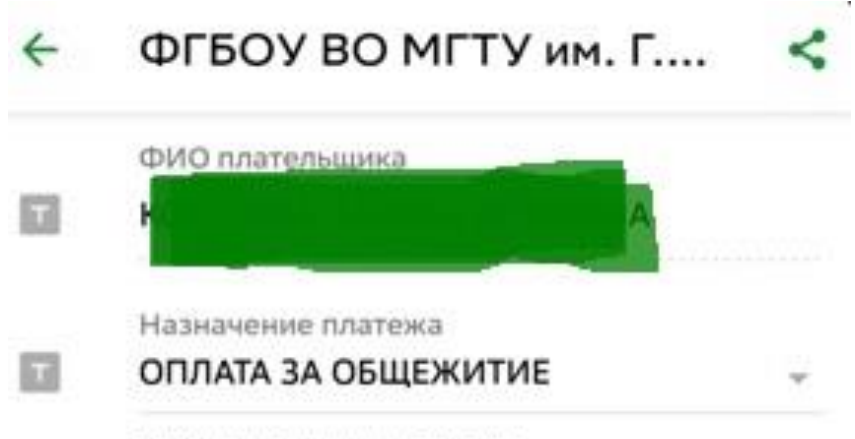

Введите назначение платежа

Продолжить

7. Выбрать вид перевода - «ЗА НАЙМ ЖИЛОГО ПОМЕЩЕНИЯ»

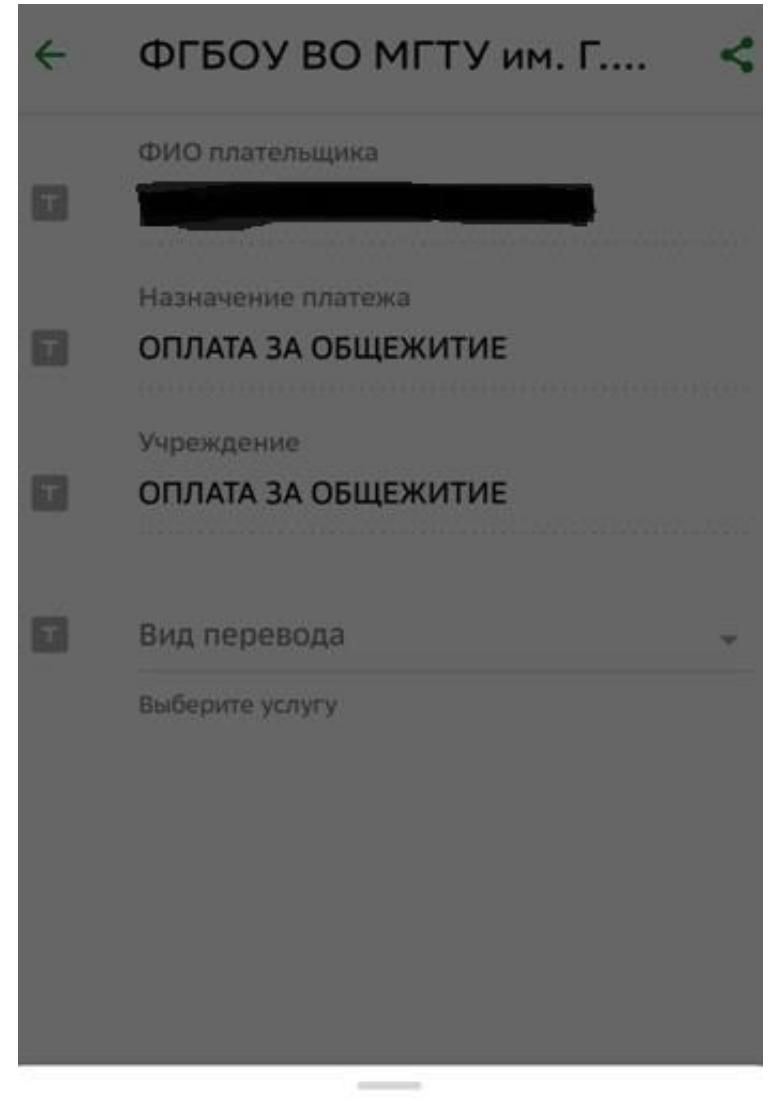

## Вид перевода

ЗА НАЙМ ЖИЛОГО ПОМЕЩЕНИЯ

УСЛУГИ ЖКХ

ПРОЖИВАНИЕ В ГОСТЕВЫХ КОМНАТАХ

## 8. **Нажмите кнопку** «**Продолжить**»

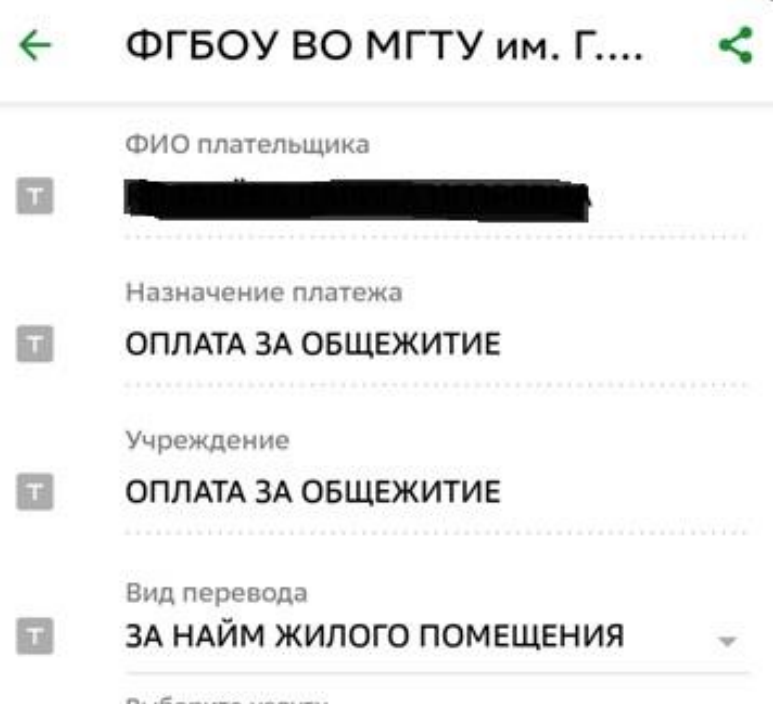

Выберите услугу

Продолжить

9. **Введите ФИО проживающего и адрес общежития**, **в котором будет проживать студент**

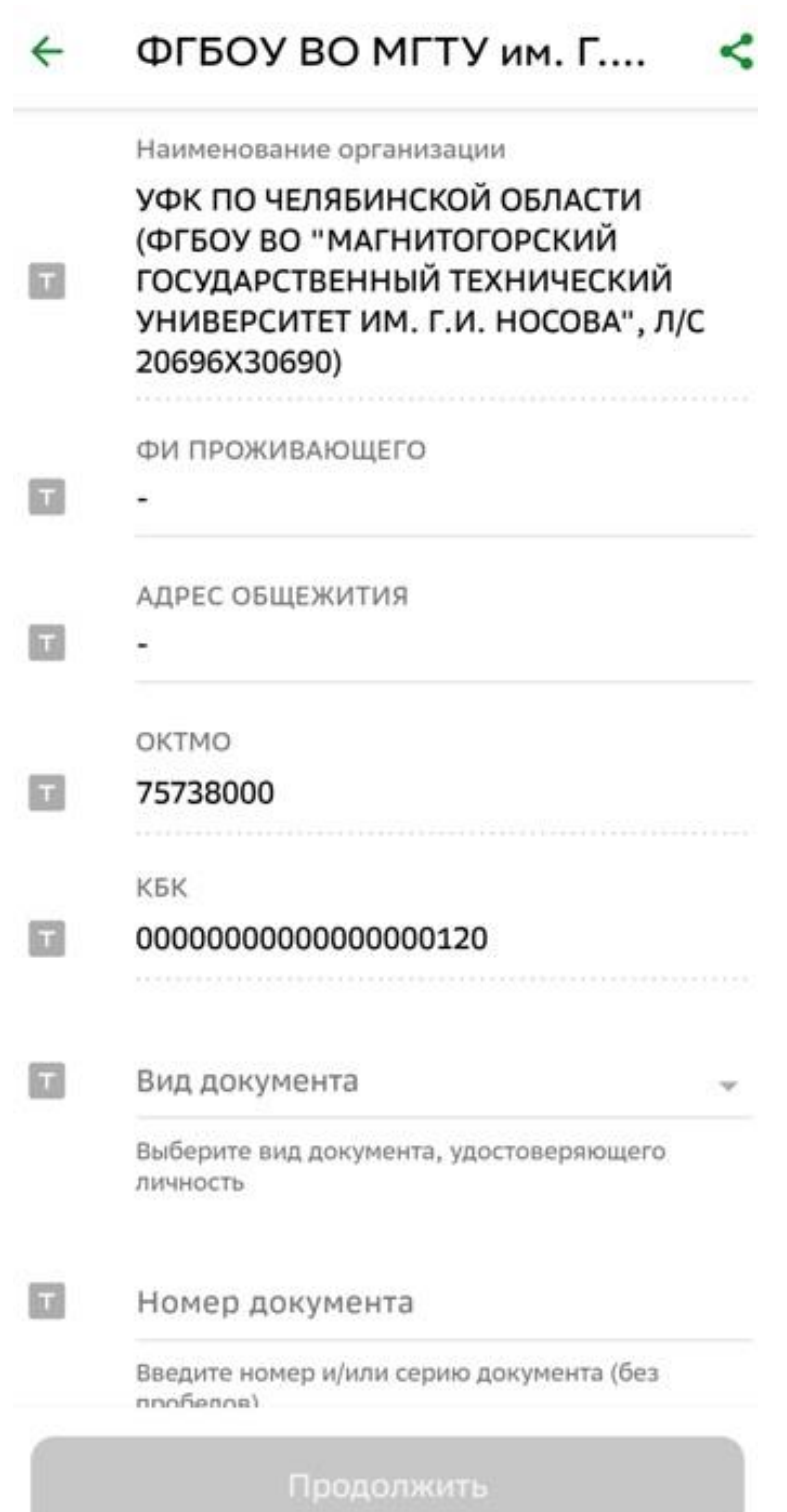

10. Выберите вид документа и введите его реквизиты

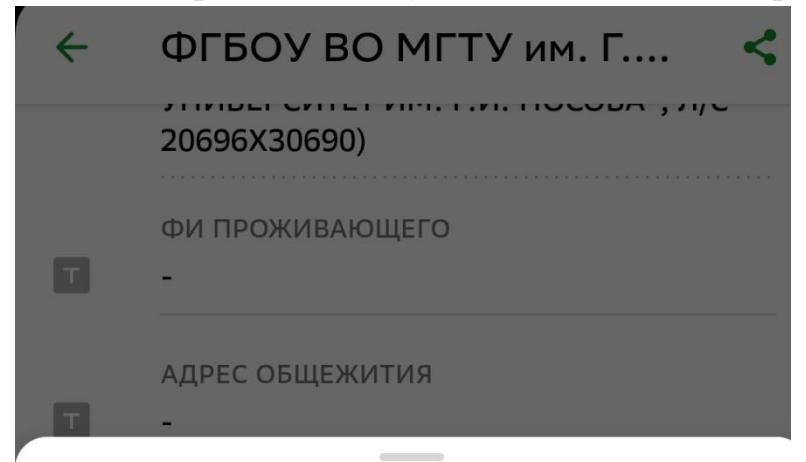

## Вид документа

ПАСПОРТ РФ

СВИД О РОЖДЕНИИ

**UHH** 

ВОДИТ УДОСТОВЕРЕНИЕ

СВИД РЕГ\_ТС

ПАСПОРТ МОРЯКА

УДОСТОВЕР ВОЕНСЛУЖ

ВОЕННЫЙ БИЛЕТ

СПРАВКА ОБ ОСВОБ

 $\overline{\phantom{a}}$ 

## 11. **Укажите свое гражданство**

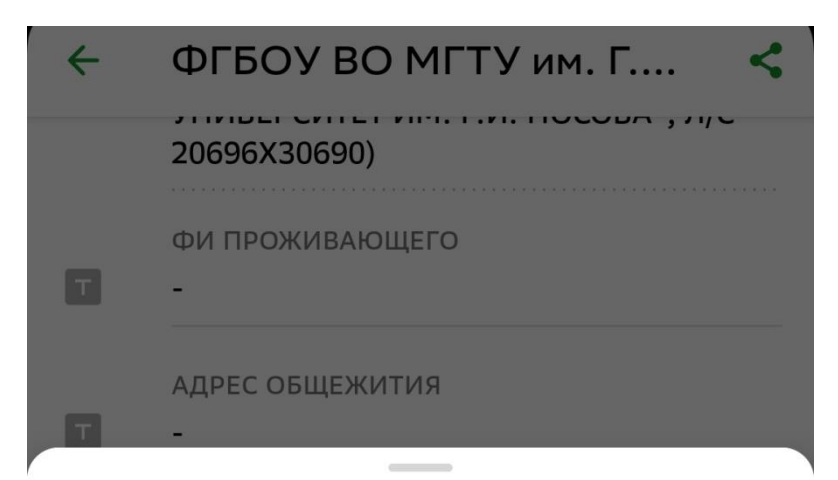

## Гражданство

РОССИЯ КИТАЙ БЕЛАРУСЬ **УКРАИНА** КИРГИЗИЯ **УЗБЕКИСТАН** ТАДЖИКИСТАН

**АБХАЗИЯ** 

**АРМЕНИЯ** 

12. Нажмите продолжить. Проверьте правильность всех введенных данных и введите сумму платежа

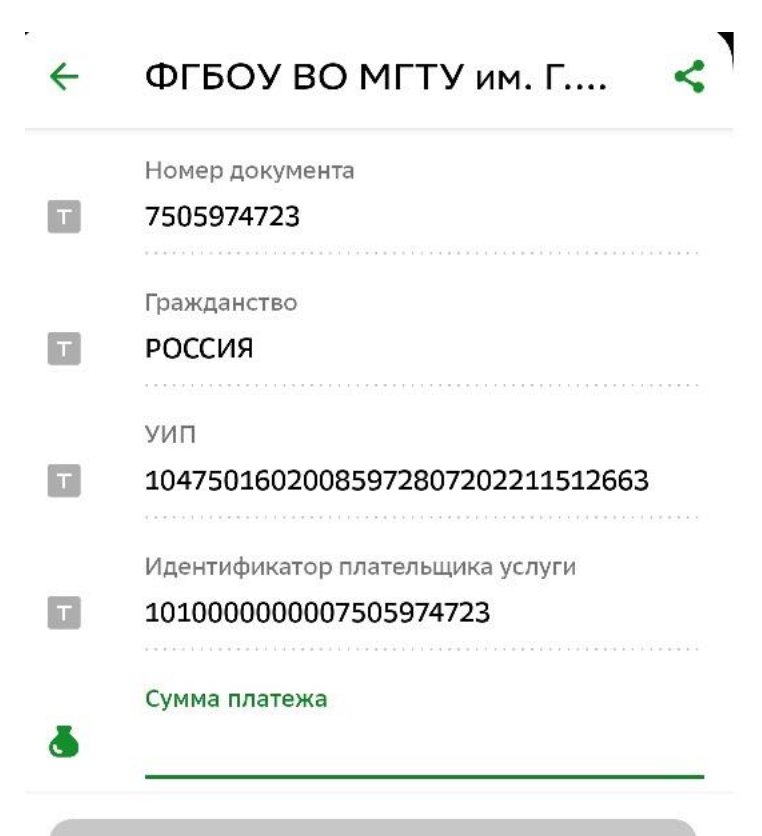

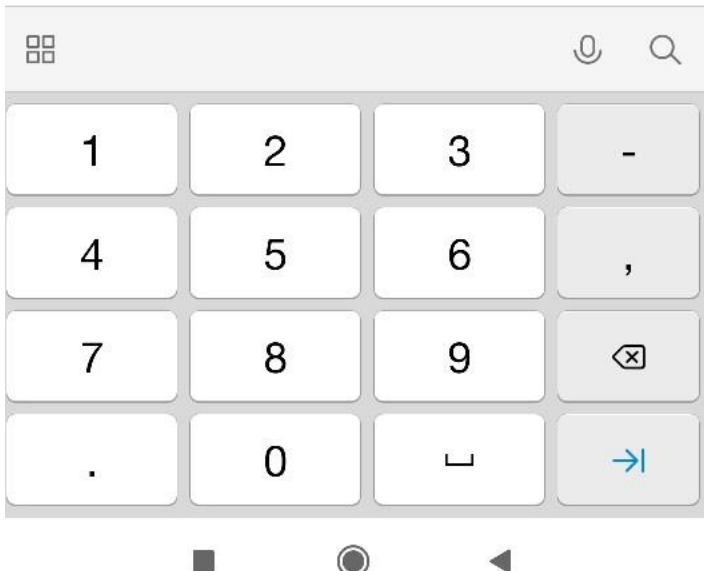

# 13. **Подтвердите платеж**.

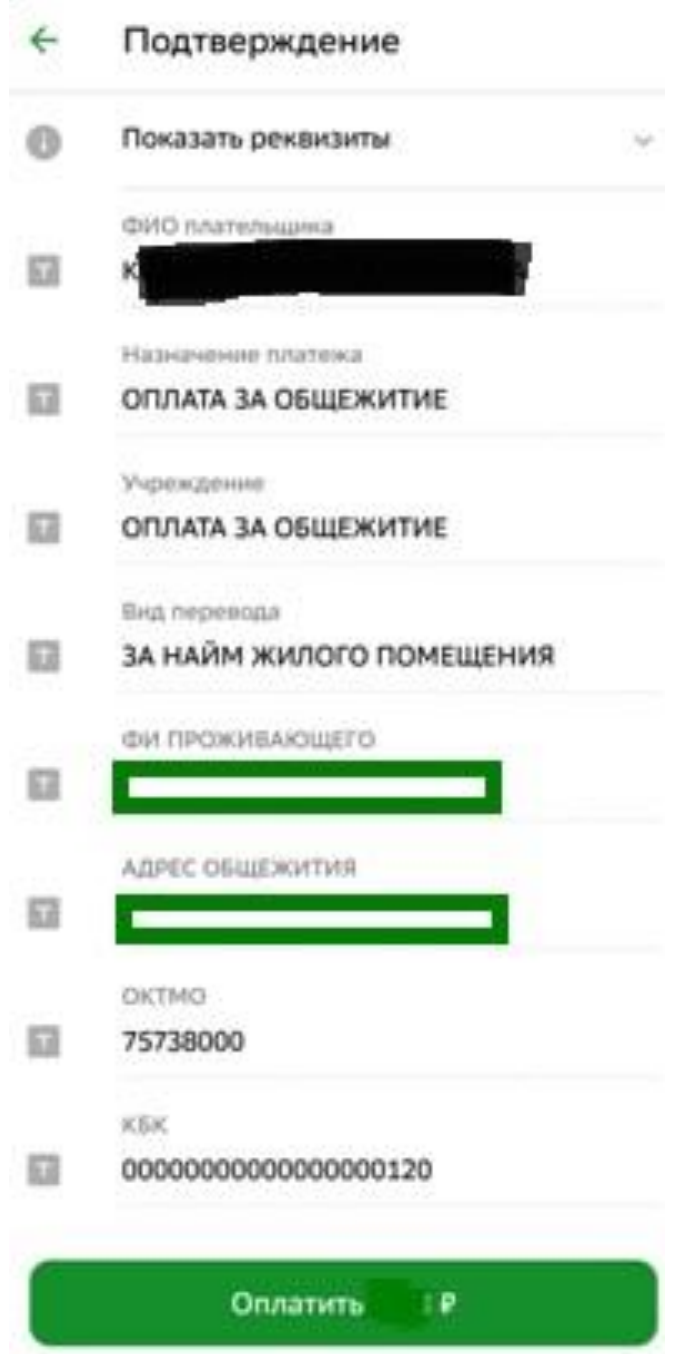

# **Сохраните чек и предъявите его при заселении в общежитие в распечатанном виде**!